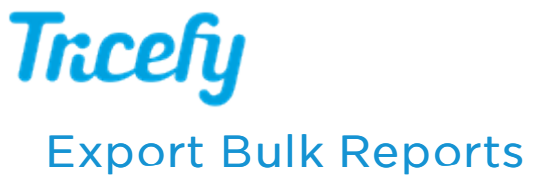

Last Modified on 2021-09-14 15:03

## To export bulk finalized reports, select Report Exports from the profile menu:

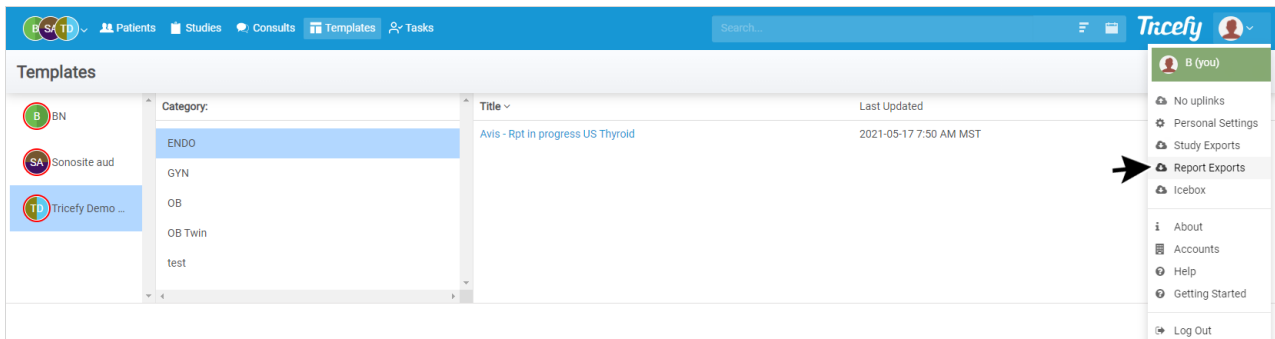

## You can return to this screen at any time to view exported reports.

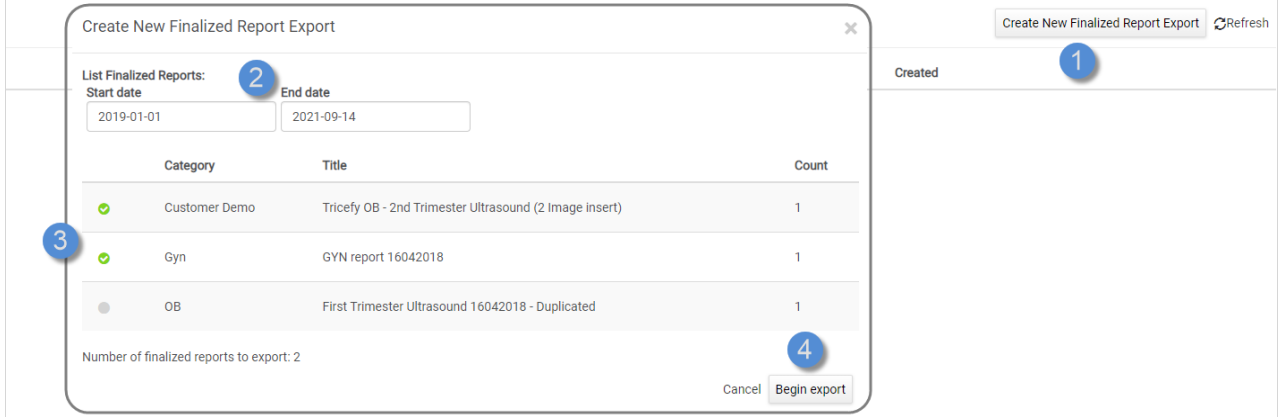

- 1. Select Create New Finalized Report Export
- 2. Select a date range (reports finalized within this date range will export)
- 3. Select the specific reports within that date range
- 4. Select Be gin Export

If the status reads, "Not Ready," for more than a minute, select the Refresh button at the top of the screen.

When the reports are exported, a download (.zip) link will be available for each report.